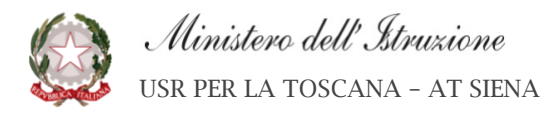

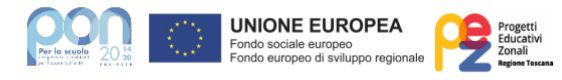

Piancastagnaio, 10 novembre 2021 Prot. n. 4271

## *ISTITUTO COMPRENSIVO PIANCASTAGNAIO Sedi in Piancastagnaio e Radicofani*

Uffici: Viale Gramsci 600 53025 Piancastagnaio SI 0577786071 siic81000q@istruzione.it siic81000q@pec.istruzione.it www.icpiancastagnaio.gov.it CF 90000070525 CUF: UFVMVO

> Al Personale Agli Alunni e alle Famiglie All'Albo d'Istituto e al sito web

## **OGGETTO: Adesione al sistema di pagamenti PagoPA**

Si comunica che questa Istituzione scolastica si adegua a quanto previsto da ll'art. 65 comma 2 del D.Lgs n.217/2017 come modificato dal D.L. n. 162/2019 (Decreto Milleproroghe) prevede che **tutti i pagamenti** provenienti da privati cittadini nei confronti delle Pubbliche Amministrazioni e quindi anche delle Istituzioni scolastiche, devono essere effettuati attraverso la piattaforma PagoPA **e che non potranno essere accettati forme diverse di pagamento.**

Il sistema **PagoPA** consente ai cittadini di pagare in modalità elettronica i servizi emanati dalle Pubbliche Amministrazioni, garantendo la sicurezza e l'affidabilità dei pagamenti, semplicità nella scelta delle modalità di pagamento e trasparenza dei costi di commissione.

Nell'ottica di semplificazione delle procedure amministrative e, per agevolare le famiglie al nuovo sistema di pagamento, questa Istituzione scolastica utilizzerà il servizio "**PagoNuvola**" che integra le funzioni di Pago in rete / PagoPA nel **Registro elettronico** e che consente, attraverso pochi passaggi, di effettuare i versamenti dovuti a vario titolo alla scuola.

I genitori (tutori, nel nostro sistema), devono entrare in Nuvola Registro elettronico, utilizzando le credenziali già in loro possesso (nel caso non fossero più attive e/o fossero state smarrite occorre rivolgersi al personale di segreteria per la loro riattivazione).

Dopo aver effettuato l'accesso i genitori potranno visionare i propri pagamenti nella sezione "Pagamenti" secondo le indicazioni di seguito illustrate.

Il Dirigente Scolastico

 *Prof. Enrico Millotti*

## **1) Accedere in Nuvola in area tutore e cliccare in Pagamenti**

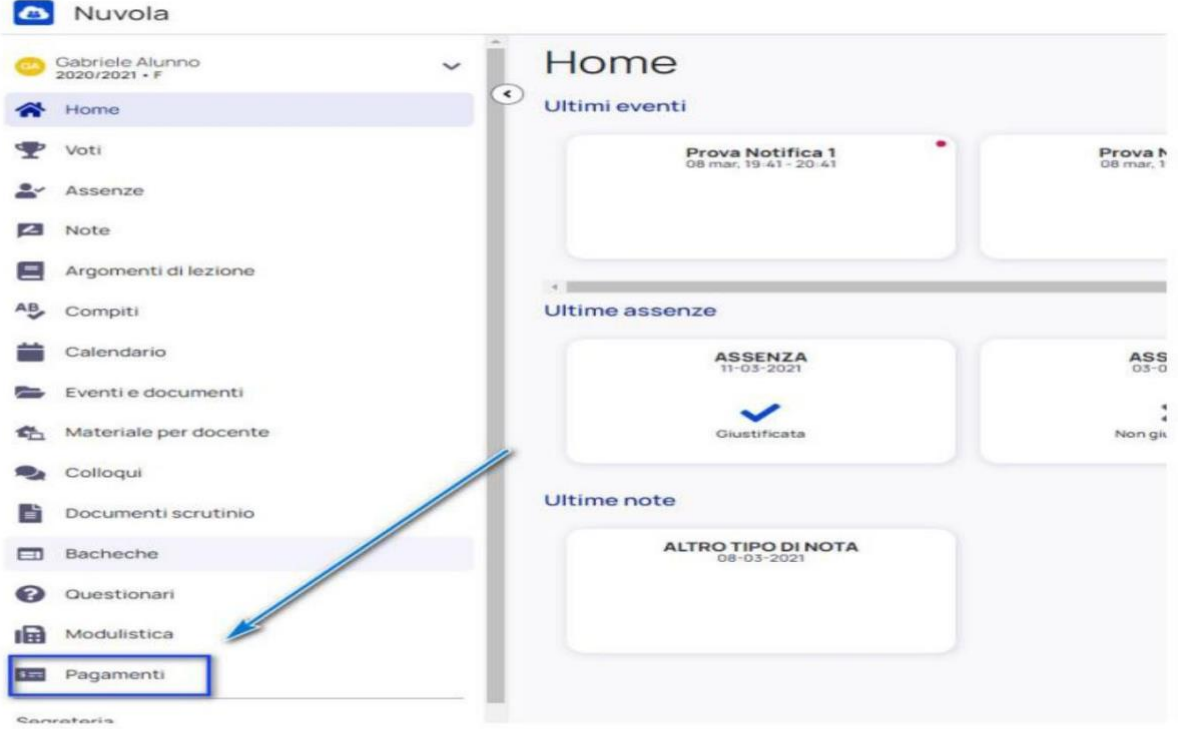

2) Cliccare in alto a destra nella voce Connessione Pago In Rete

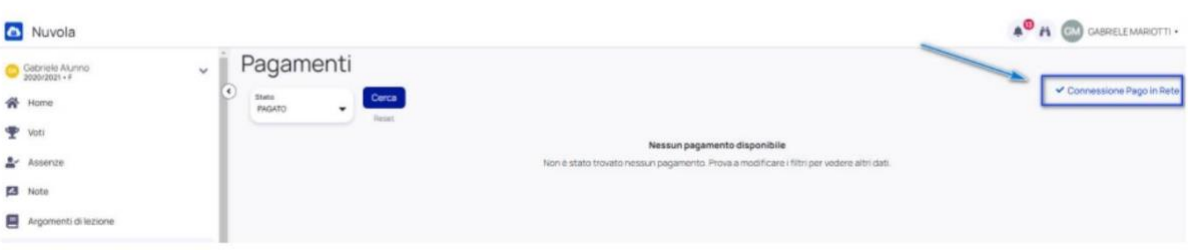

**3) Leggere l'informativa e mettere la spunta su autorizzo l'associazione dell'alunno nella piattaforma Pago In Rete**

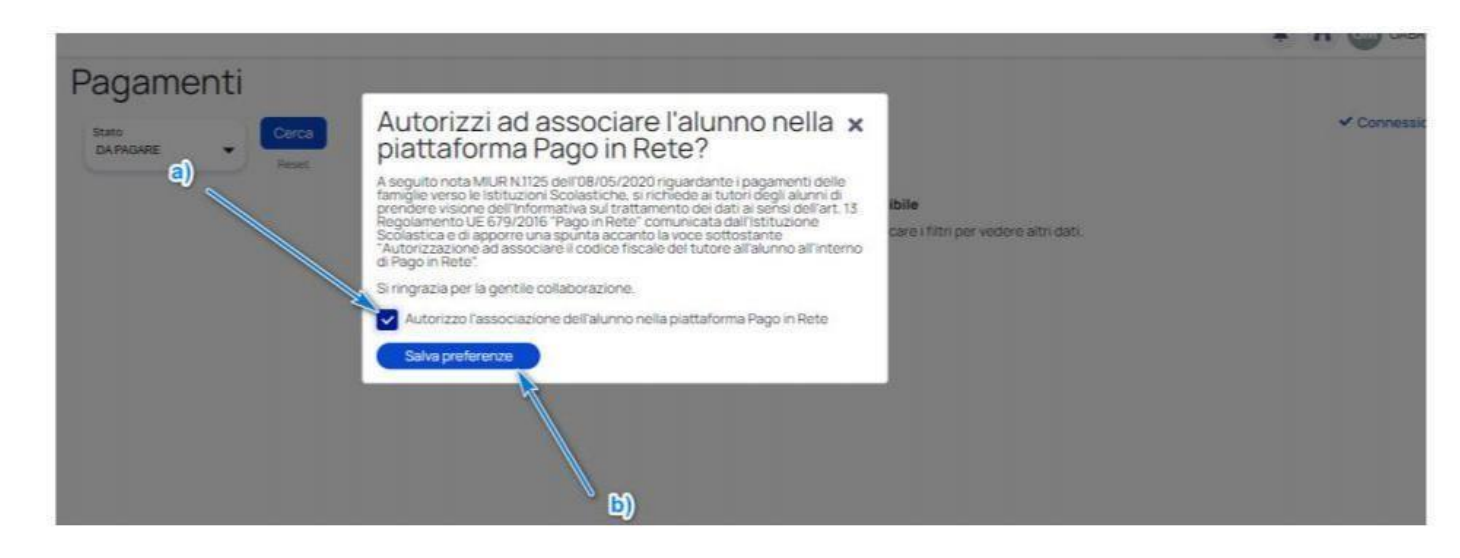

Informativa privacy e autorizzazione (si consiglia utilizzo del Broswer Google Crome) [https://supporto.madisoft.it/portal/it/kb/articles/richiedere-il-consenso-a-tramettere-i-date-dell-alunno-a](https://supporto.madisoft.it/portal/it/kb/articles/richiedere-il-consenso-a-tramettere-i-date-dell-alunno-a-pago-in-rete-e-trasmettere-informativa-in-area-tutore)pago-in-rete-e-trasmettere-informativa-in-area-tutore

**Inoltre,**

- **Cliccare in alto a sinistra nella voce Pagamenti.**
- **E' possibile filtrare lo stato (pagato o da pagare,…) dei pagamenti cliccando sull' icona CERCA.**
- **Il tutore può vedere in anteprima o scaricare l'avviso di pagamento di Pago in Rete in cui sono riportate le modalità di pagamento.**

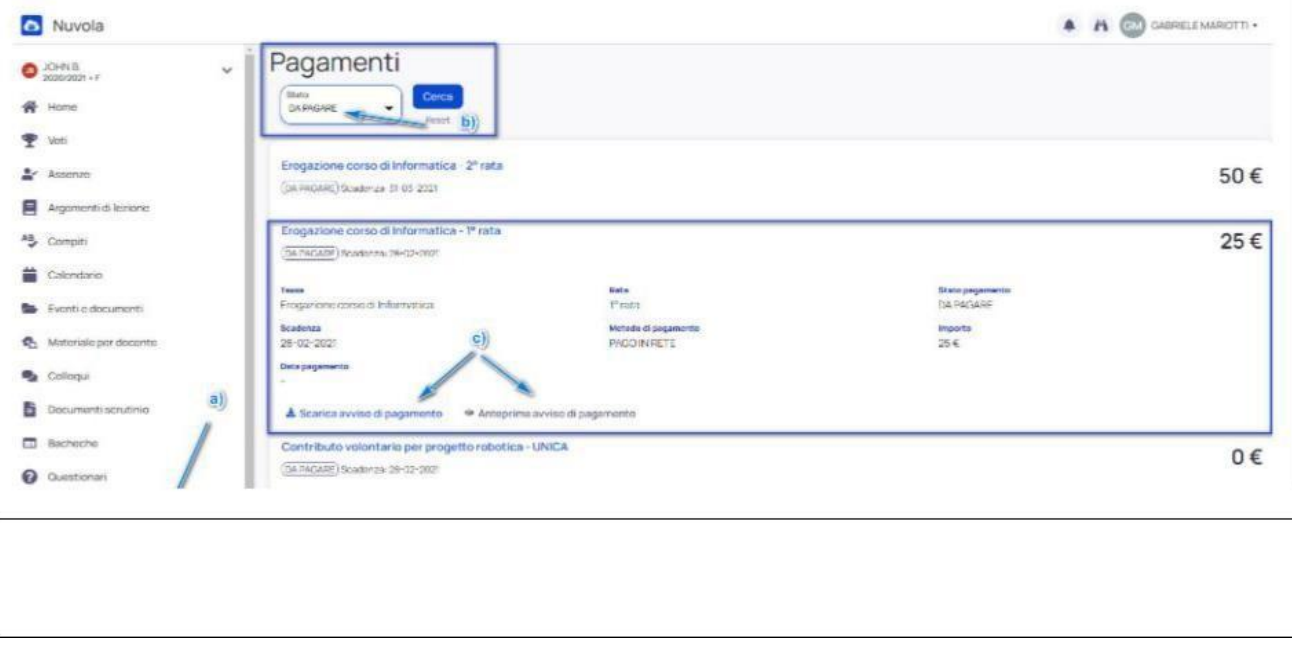

Visualizzare i pagamenti in Area tutore (si consiglia utilizzo del broswer Google Crome): [https://supporto.madisoft.it/portal/it/kb/articles/area-tutore-pagonuvola-autorizzare-l-associazione-dell-alunno-](https://supporto.madisoft.it/portal/it/kb/articles/area-tutore-pagonuvola-autorizzare-l-associazione-dell-alunno-in-pago-in-rete) [in](https://supporto.madisoft.it/portal/it/kb/articles/area-tutore-pagonuvola-autorizzare-l-associazione-dell-alunno-in-pago-in-rete)[pago-in-rete](https://supporto.madisoft.it/portal/it/kb/articles/area-tutore-pagonuvola-autorizzare-l-associazione-dell-alunno-in-pago-in-rete)